## **Услуга «Телеучет данных»**

## **Обновление от 10.04.2018**

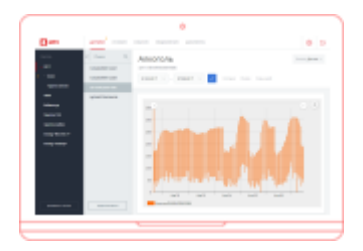

## **Расположение хаба**

Если у вас есть много хабов или коннекторов, которые находятся в разных местах и которые надо контролировать, вы можете отметить их расположение и добавить на карту.

Для этого выберите нужный хаб, нажмите кнопку «Редактировать хаб» или «Редактировать коннектор». На открывшейся странице введите адрес хаба в поле «Адрес расположения». Во время ввода адреса появится выпадающий список с подходящими адресами, из которого вы можете выбрать нужный.

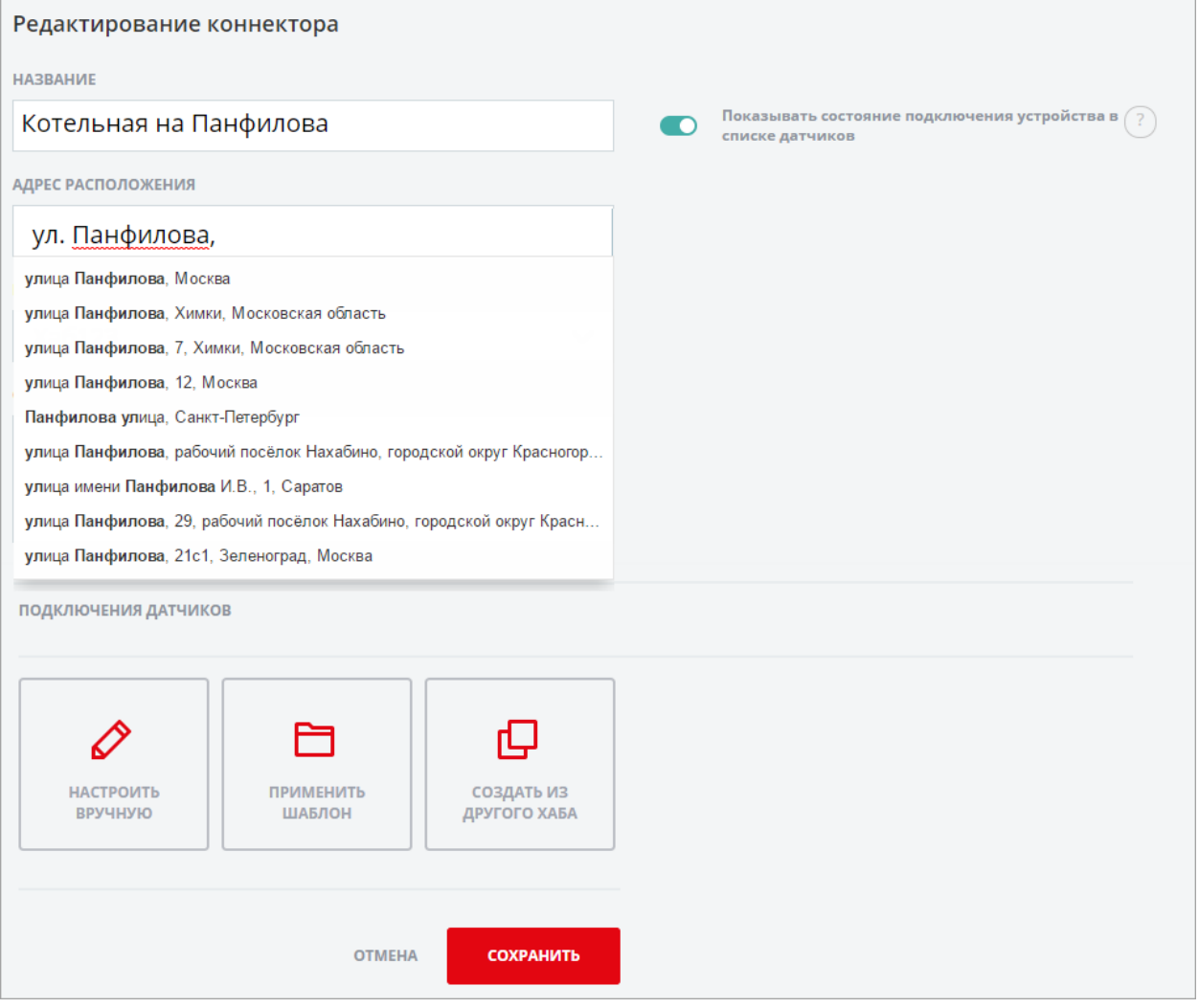

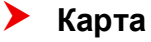

Мы добавили новую вкладку — «Карты». В ней вы можете посмотреть, где находятся хабы, расположение которых вы отметили.

Если происходит событие по заданным условиям, иконка хаба меняется на

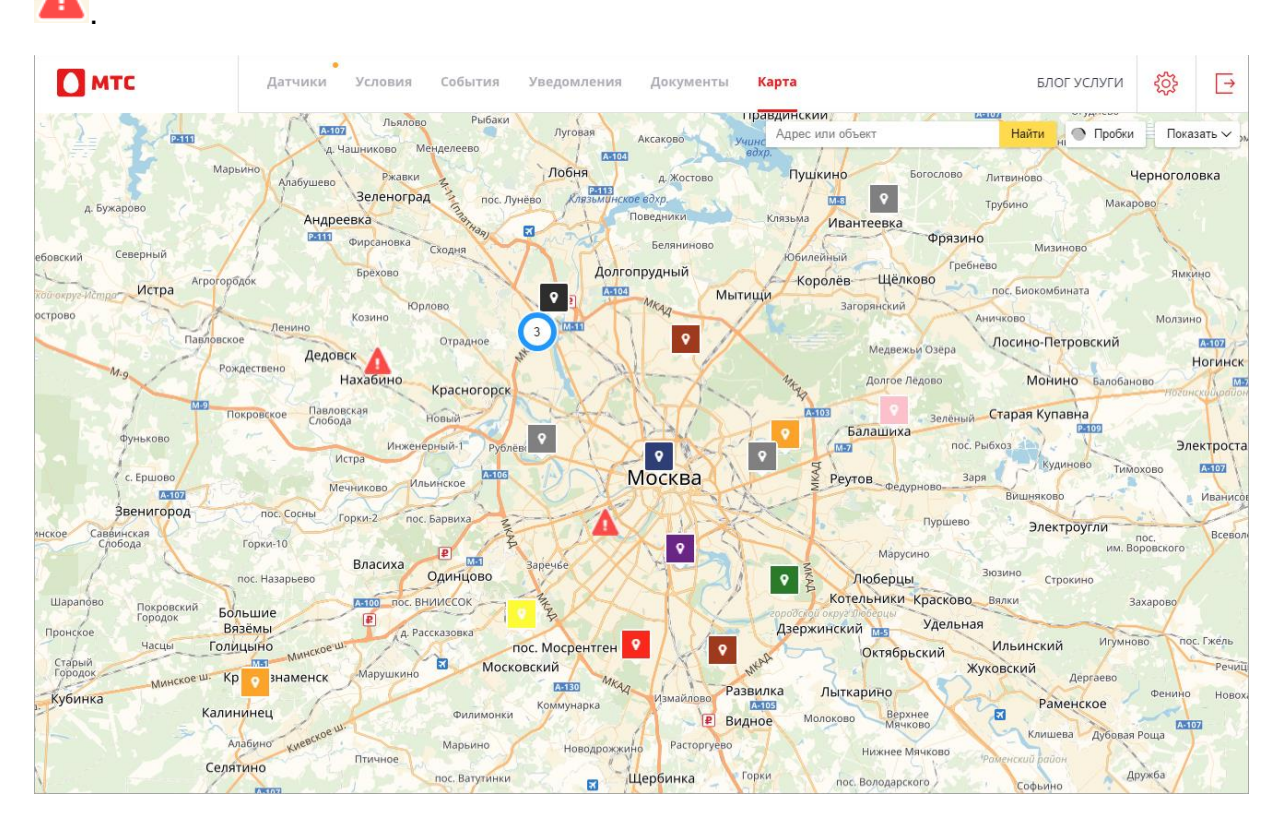

Чтобы посмотреть информацию о хабе, нажмите на его иконку на карте. В левом верхнем углу страницы откроется окно с названием хаба, его группы, а также состоянием — активным или неактивным. Чтобы перейти на страницу с датчиками этого хаба, в этом же окне нажмите кнопку Перейти».

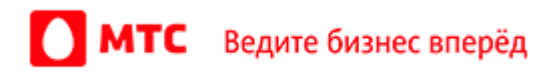

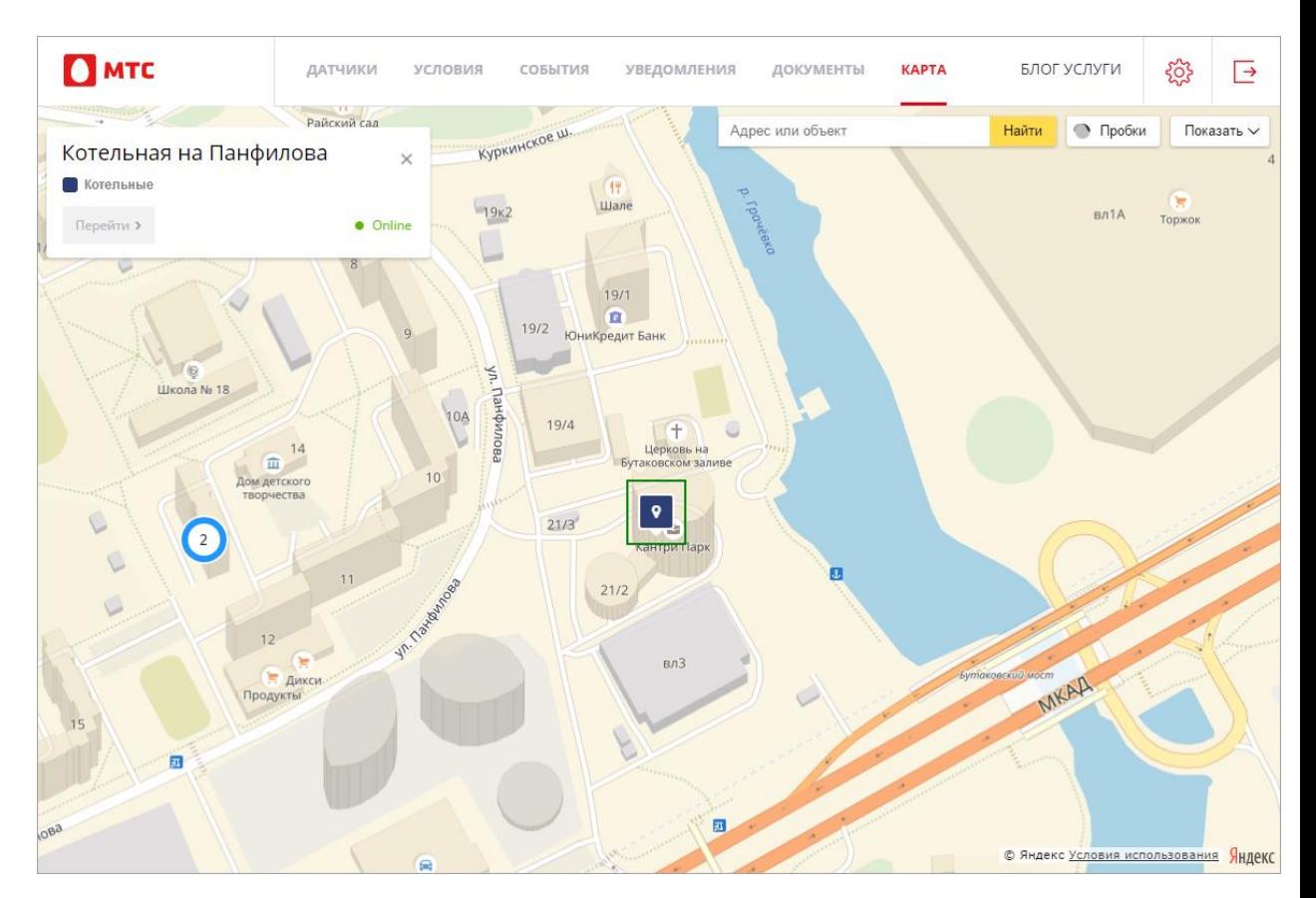

Также вы можете выбрать, что будет отображаться на карте — все хабы или только с зафиксированными событиями. Для этого в верхнем правом углу страницы нажмите кнопку «Показать» и выберите нужный пункт.

## **Цвет хаба на карте**

Чтобы группа хабов отличалась от других групп на карте и было проще ее найти, добавьте вашей группе цвет иконки на карте. Для этого выберите группу в списке и нажмите кнопку «Редактировать», а потом выберите цвет.

Также вы можете задать цвет новой группе хабов, для этого нажмите кнопку «Добавить группу», введите название, выберите цвет и при необходимости родительскую группу.

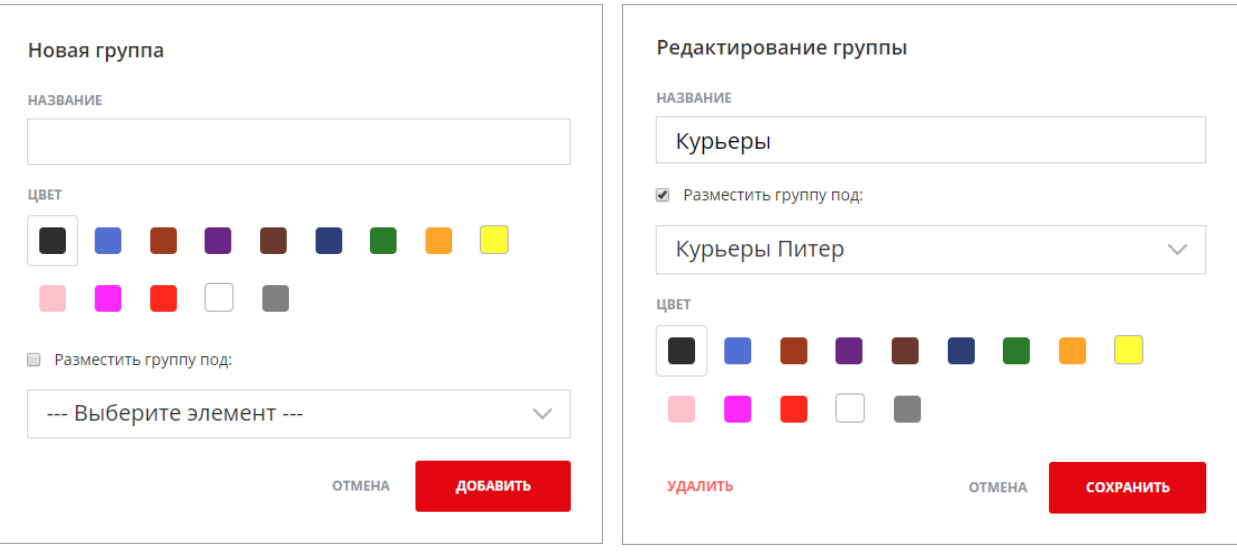

*Команда «Телеучета данных» [support@teleuchet.io](mailto:support@teleuchet.)*

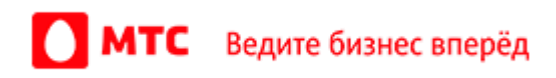